#### D-Link

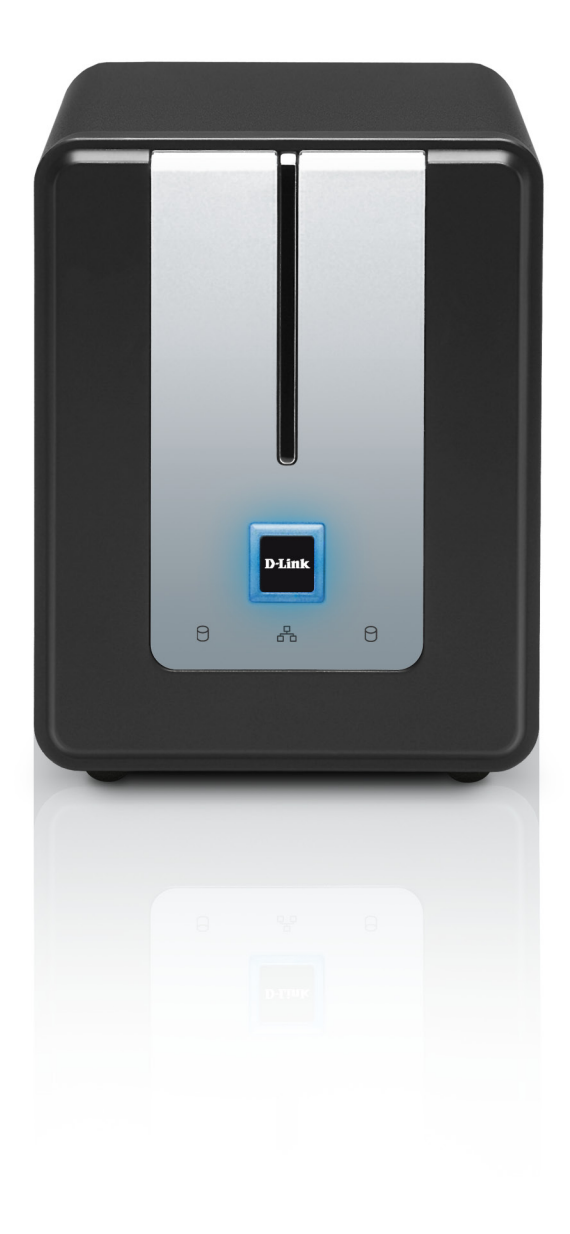

# **User Manual**

#### **Online Backup**

**DNS-323** 

# **Table of Contents**

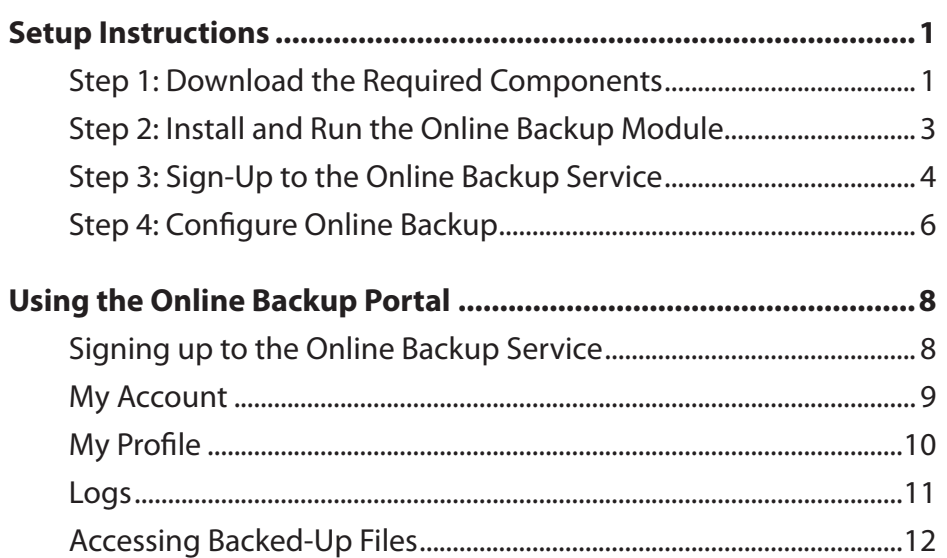

# **Setup Instructions**

This document will guide you through the following steps required to set up and use the online backup service for your DNS-323:

- 1. Downloading the required components and updating your DNS-323 firmware.
- 2. Installing and running the online backup module
- 3. Signing up to the online backup service (not required if you have already signed up)
- 4. Configuring online backup to run automatically

Detailed instructions for each step are provided below.

If you get stuck or need help at any stage, you can contact us by emailing support@ctera.com.

#### **Step 1: Download the Required Components**

Firmware version 1.09 or later is required to run the online backup service:

- Download the latest firmware and online-backup add-on. Download from http://www.dlink.com/products/?pid=DNS-323&tab=3
- Once you've downloaded the firmware and add-on, extract the zip files to your computer. Open a web browser and log into your DNS-323.
- • Enter your username (admin) and your password. Click **Configuration** to enter the web configuration for the device.

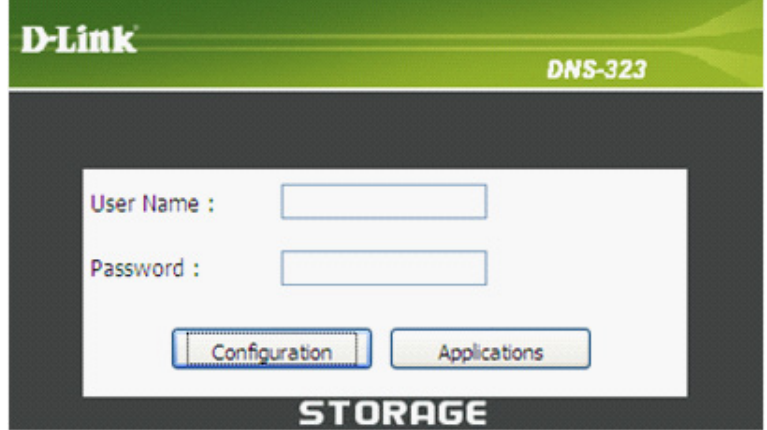

• Click on the **Tools** tab and then the Firmware button on the left side. Click on the **Browse** button and browse to the file you extracted. Highlight the file by clicking on it once and click **Open**.

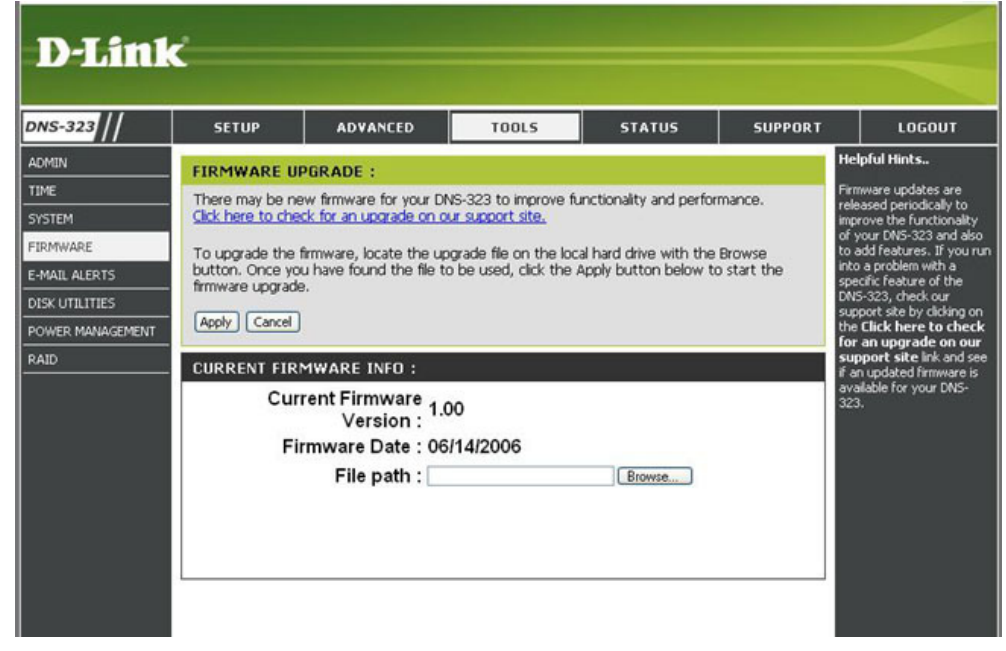

• Click **Apply**. It may take a up to 30 seconds for the upgrade to complete. Click on the **Continue** button. The firmware is now upgraded.

*Note: After updating firmware it is recommended to reset the unit to Factory Defaults* 

### **Step 2: Install and Run the Online Backup Module**

In this step, we will install the add-on that adds the online backup functionality to your DNS-323.

- • Select **ADVANCED** from the top menu.
- • Select **ADD-ONS** from the left-hand menu. The add-ons installation screen will be displayed.
- In the **APPLICATION PACK** section, click the **Browse...** button and select the unzipped add-on package file that you downloaded earlier. The file name starts with **DNS-323 ONLINE-BACKUP Package**.
- • Click the **Apply** button.

The module installation will take only a few seconds.

• Upon completion, the **ONLINE BACKUP** module appears in the **ADD-ONS SUMMARY** section of the page:

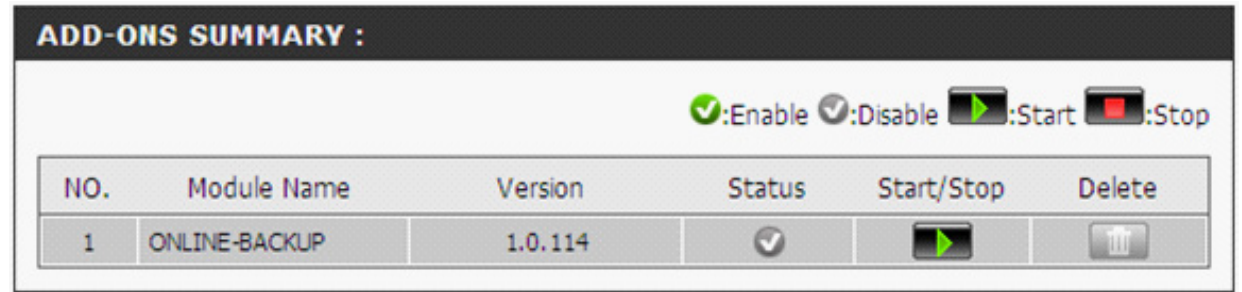

- • Click the **Start/Stop** button to start the service.
- The service status will turn green, and an **ONLINE BACKUP** item will be added to the menu on the left.

### **Step 3: Sign-Up to the Online Backup Service**

This step is only required if you haven't already signed up to the service. If you have, and have your user name and password, skip to Step 5. Otherwise read on.

- • Select **ONLINE BACKUP** in the menu on the left (under **ADVANCED**).
- • Click the **Sign up for the Online Backup Service** link:

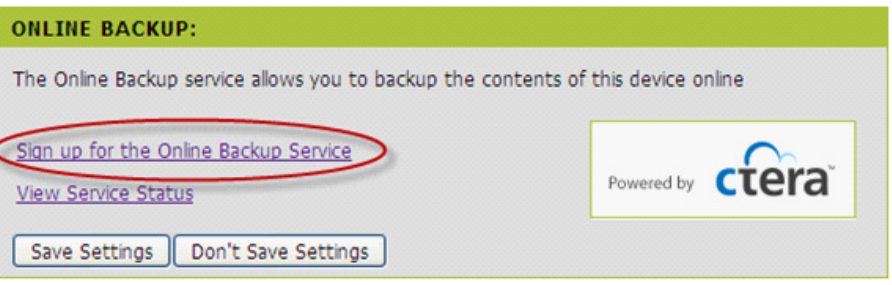

• This will open a new browser window with the Signup form:

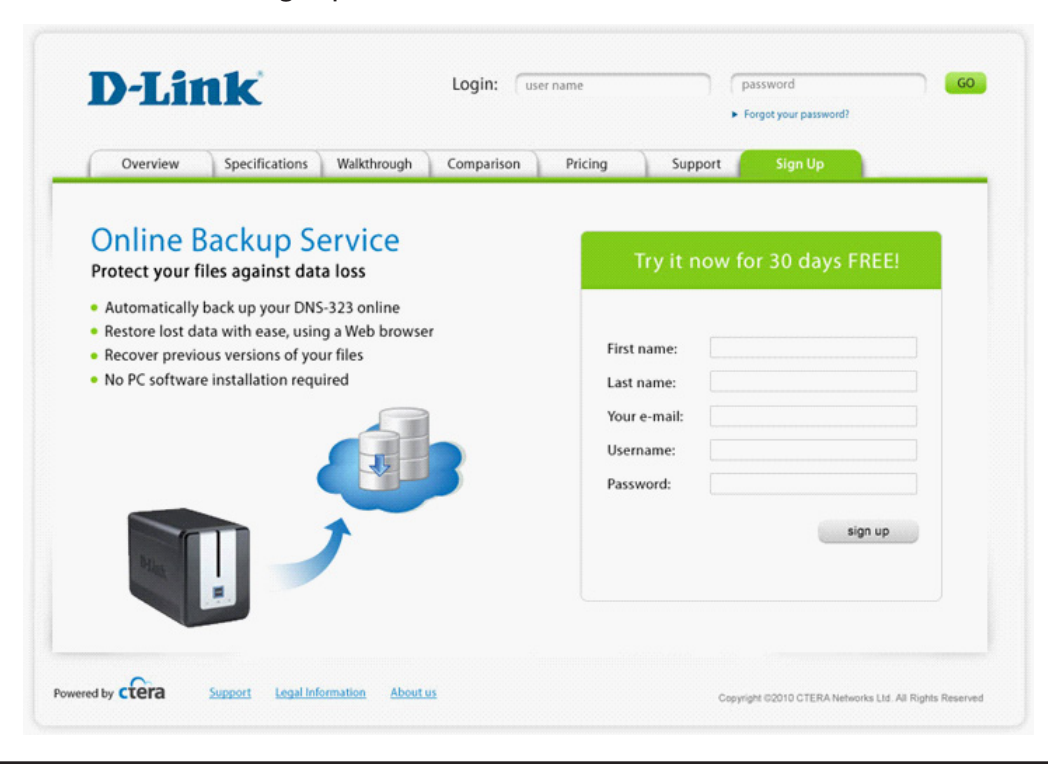

You can browse to other tabs on the D-Link Online Backup mini-site to learn more about the service before signing up.

- Fill in your details. Use a valid email address since an activation email will be sent to that address. The system will take a few seconds to register your details.
- • A short registration wizard will launch. Follow the steps in the wizard and click **Finish** when you are done.
- • An activation email will be sent to you at the email address you provided. Click the **activation link** in the email to activate your account. This will open a new browser window, where you should see the following message:

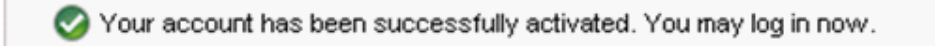

• This is where you will be able to log in to manage and access your backups from anywhere. For now, let's go back to the DNS-323 interface to finish the online backup service configuration.

# **Step 4: Configure Online Backup**

This is the final step in setting up your DNS-323 online backup.

- In the DNS-323 configuration interface, navigate to **ADVANCED -> ONLINE BACKUP**
- You will see the following message:

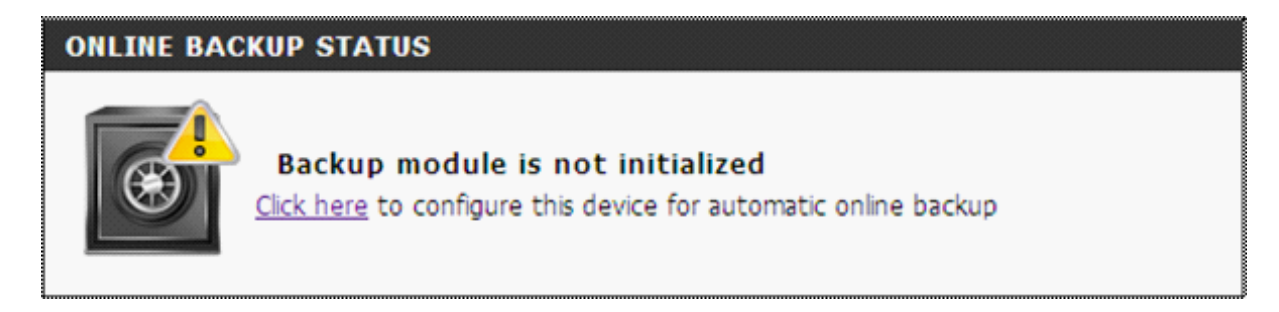

- • Click the **Click here** link or the **View Configuration** link that appears at the top of the page.
- The configuration screen will be displayed. Check the **Use the Online Backup** service checkbox.
- • Enter your **user name** and **password** as you chose them when registering for the service (Step 4 above).
- Choose your preferred encryption method:
	- The **automatically generated encryption key** option is easier to use, and will allow you to retrieve your encryption key if you lose it.
	- The personal **secret passphrase** option is more secure, as the passphrase will be known only to you. Note, however, that if you lose your personal passphrase there will be no way to access your backups.

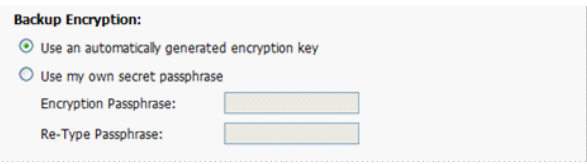

- Select the folders on your DNS-323 that you want to back up online:
	- The default selection (/) means all folders will be backed up.
	- As a rule, selecting a folder will also back up all sub-folders.
	- • You can browse folders on your DNS-323 by clicking the **Choose** icon.
	- You can select multiple folders by clicking the +Add icon, which will open an additional row, where you will be able to choose another folder to back up.

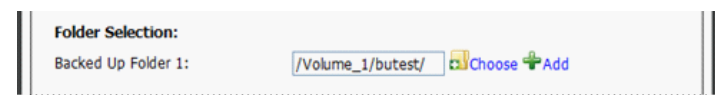

- • Advanced options:
	- • To limit online backup to be performed only during certain hours (for example, overnight), check the **Backup only between** checkbox and use the drop-down lists to set the desired time window.
	- To limit the bandwidth used by the online backup service, check the **Limit outgoing bandwidth** checkbox and enter the maximum allowed number of Kilobytes per second.

*Note: KB/second is 8 times your upload speed in Kbps (kilobit per second). For example, if you connection has a 256Kbps upload speed, this translates to 32KB/second.*

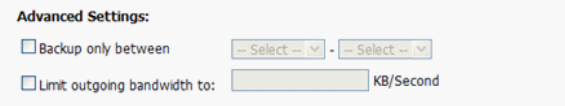

• Click **Save** to save your settings. You should see the following message:

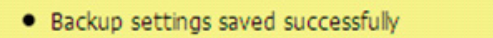

#### • **Congratulations!**

Your DNS-323 online backup service is now ready for use.

The first backup will run automatically within 24 hours. Alternatively you can initiate your first backup manually, by clicking the **Start Backup** button:

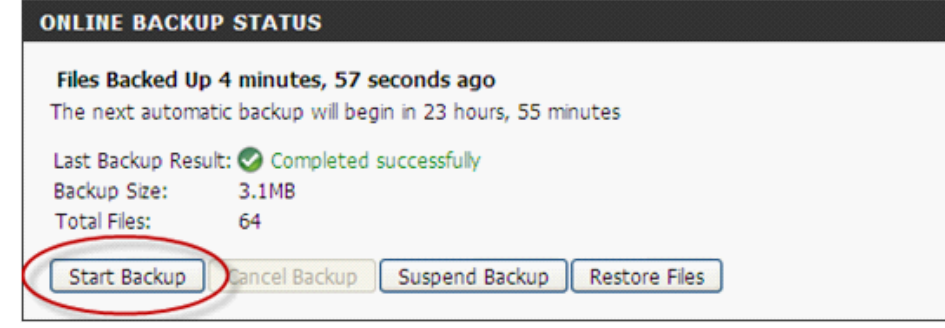

# **Using the Online Backup Portal Signing up to the Online Backup Service**

1. Direct your Web browser to http://dlink.ctera.com.

A new browser window opens displaying the **Sign Up** form.

2. Fill in your details.

Use a valid email address since an activation email will be sent to this address. The system will take a few seconds to register your details. A short registration wizard will launch.

- 3. Follow the steps in the wizard, and click **Finish** when you are done. An activation email is sent to the email address you provided.
- 4. Click the activation link in the email to activate your account.

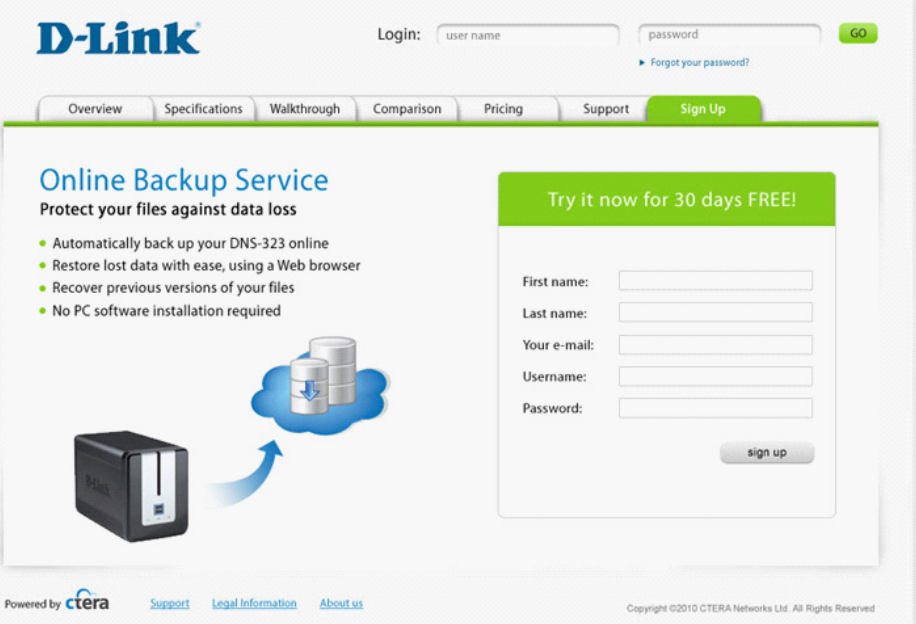

You can browse to other tabs on the D-Link Online Backup Portal to learn more about the service before signing up.

A new browser window opens displaying the following message:

Your account has been successfully activated. You may log in now.

You can now log in to manage and access your backups from anywhere.

## **My Account**

Account Owner: Displays your username and email address.

- Subscription Displays the Online Backup plan to which you are currently Plan: subscribed.
	- Add-ons: Any time-limited add-on services that were added to your account will be displayed here.
		- Usage: Displays a bar representing the percentage of cloud storage currently in use, followed by the amount of cloud storage currently in use out of the total amount available in your subscription.

My Profile: A link to the My Profile page.

- My Devices: A list of your connected DNS-323 devices. For each device, the following is displayed:
	- The device's status (Connected / Not Connected)
	- The amount of time since the last backup operation
	- The size of the device's backup files
- View Status: A link to view the device's current status, information about the last backup operation, and the last five itemsin the device's Event Log.
- View Backup: A link to view and restore the device's backed-up files. See **Accessing Backed-Up Files** on page 13.

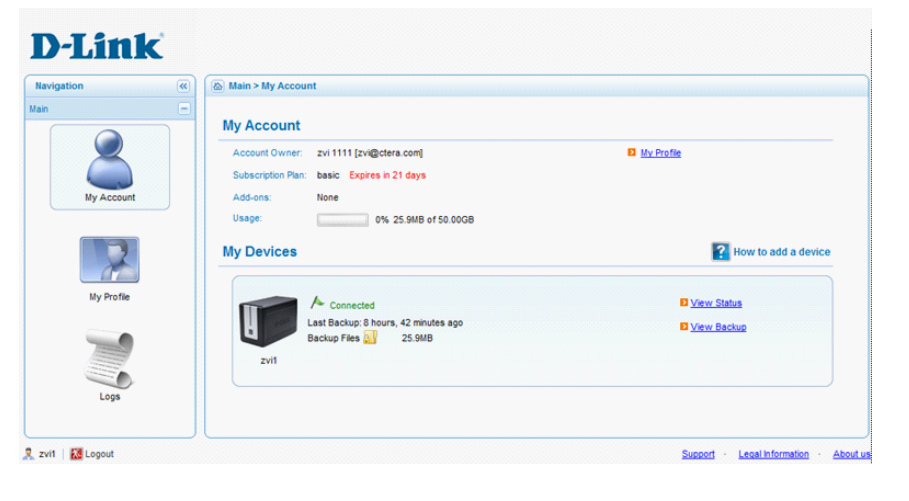

# **My Profile**

Email Address: The email address at which the D-Link Online Backup Portal will send you messages.

Change Email: A link to a wizard for changing your email address.

Password: Your password for accessing the D-Link Online Backup Portal.

Change A link to a wizard for changing your password. **Password:**

Member Since: The date on which you signed up with the D-Link Online Backup Portal.

First Name: Your first name.

Last Name: Your last name.

Company: Your company's name.

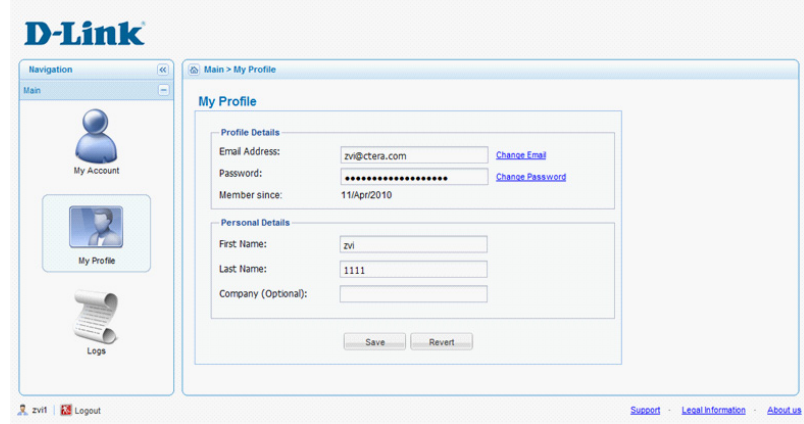

Section 3 - Configuration

#### **Logs**

Select Topic: A drop-down list for navigating between log categories.

Minimum A drop-down list for selecting the minimum log severity to display. **Severity:**

**Export to Excel:** A link for exporting the currently displayed log category to CSV format, which can be opened in Microsoft Excel.

#### **D-Link**

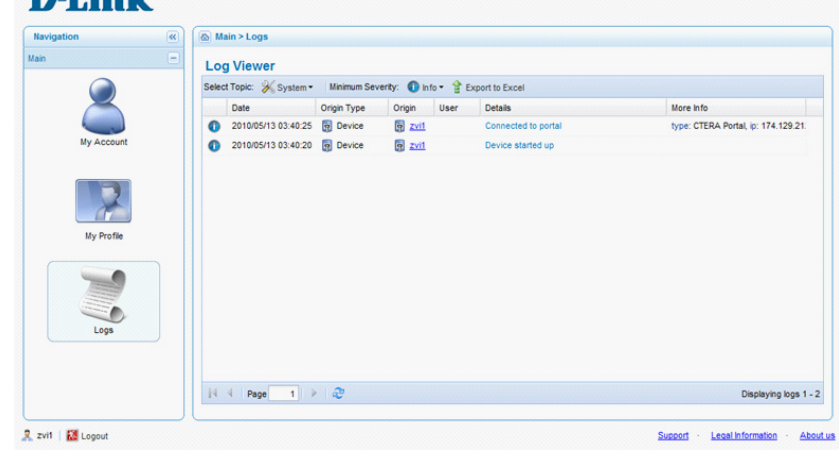

### **Accessing Backed-Up Files**

You can view and restore your backed-up files, by doing the following:

1. In the **My Account** page, next to the desired device, click **View Backup**.

The **File Manager** window opens.

- 2. Double-click to open any folder.
- 3. View a previous backup version of the folder, by specifying the desired version in the date and time fields.
- 4. Do any of the following:
	- • To open a file, double-click on it.
	- • To download a file, select it and click **Actions > Download**.
	- • To restore a file to its original location on the D-Link NAS, click **Actions > Restore**.

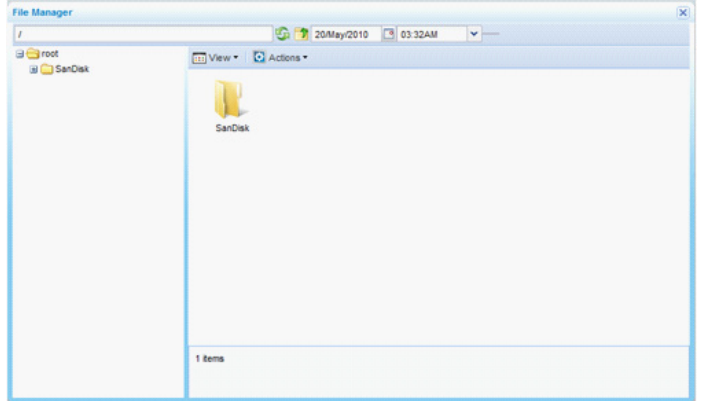